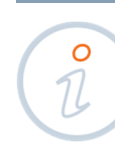

 $\bullet$  $\bullet$  $\bullet$   **CONFIGURATION OF MOZILLA FIREFOX MANUAL** 

At the time of browser configuration, **keep the eToken/Card in the USB port**.

Use the Manual if you see the following message while logging into ING BusinessOnLine on Mozilla Firefox browser:

**Secure Connection Failed** 

The connection to login.ingbusinessonline.pl was interrupted while the page was loading.

- The page you are trying to view cannot be shown because the authenticity of the received data could not be verified.
- Please contact the web site owners to inform them of this problem.

**Try Again** 

Report this error -

#### **STEP 1**

 $\sim$  0

Drop down Firefox **Menu** (click the three horizontal lines in the right top corner of the browser) and select **Options**.

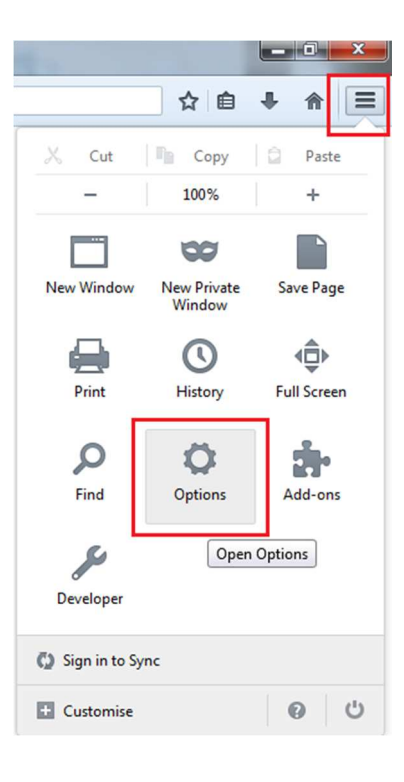

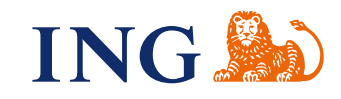

 $\bullet$  $\ddot{\bullet}$  $\bullet$ 

 $\bullet$  $\blacksquare$  $\sim$  0  $\alpha$  $\bullet$ 

> $\epsilon$  $\bullet$

 $\bullet$  $\epsilon$  $\bullet$ 

 $\blacksquare$ 

 $\blacksquare$  $\triangle$ 

 $\alpha$ 

 $\alpha$ 

 $\alpha$  $\alpha$  $\alpha$  $\alpha$  $\alpha$  $\alpha$  $-0.001$  $\alpha$  .  $\alpha$  $\alpha$ . . . . . 

From the left side menu select **Advanced**, and then select the **Certificates** tab and click **Security devices** button.

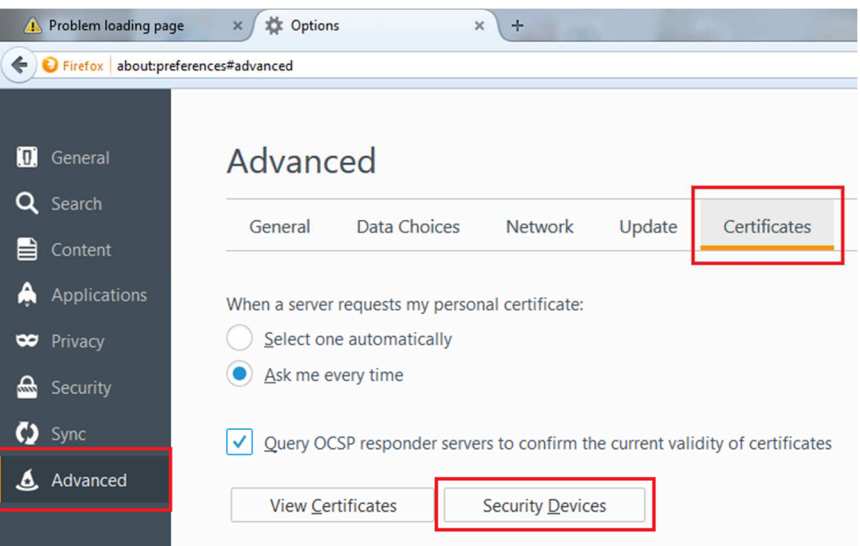

### **STEP 3**

In Device Manager click **Load** on the right.

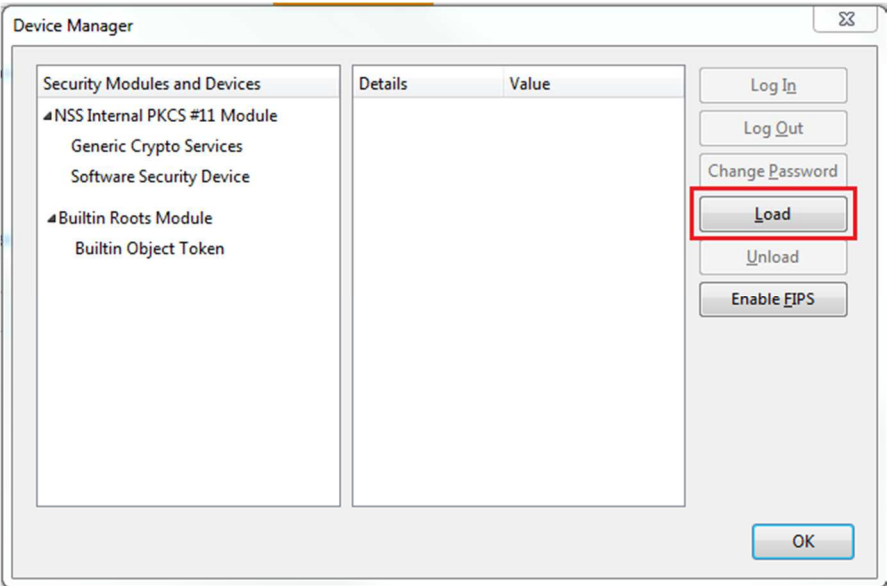

### **STEP 4**

To show the place of the file, click **Browse**.

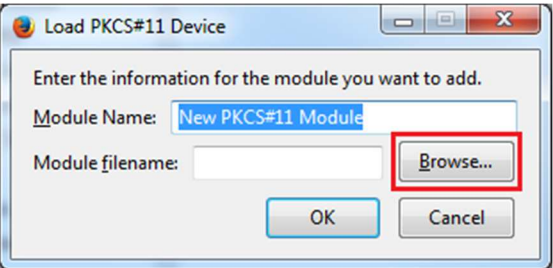

 $\bullet$  $\bullet$  $......$  $......$ 

> $0.0.0$  $\alpha$  ,  $\alpha$  ,  $\alpha$  $\sim$   $\sim$ ä  $\begin{array}{ccccccccc} 0 & 0 & 0 & 0 \end{array}$  $\alpha$  .  $\alpha$  $0.00000$  $\alpha$  .  $\alpha$  $0.0.0$  $- - - \sqrt{2}$  $\sim$  0  $\hat{\phantom{a}}$  $0.0000$  $0.000$  $\alpha$  $\bar{\bullet}$  $\alpha$  .  $\alpha$  $0.00000$  $\begin{array}{ccccc} 0 & 0 & 0 \end{array}$  $0.00000$  $0.0.1$

Go to folder **Computer/LocalDisc(C:)/Windows/System32,** enter **pkcs11.dll** in the file name and click **Open**.

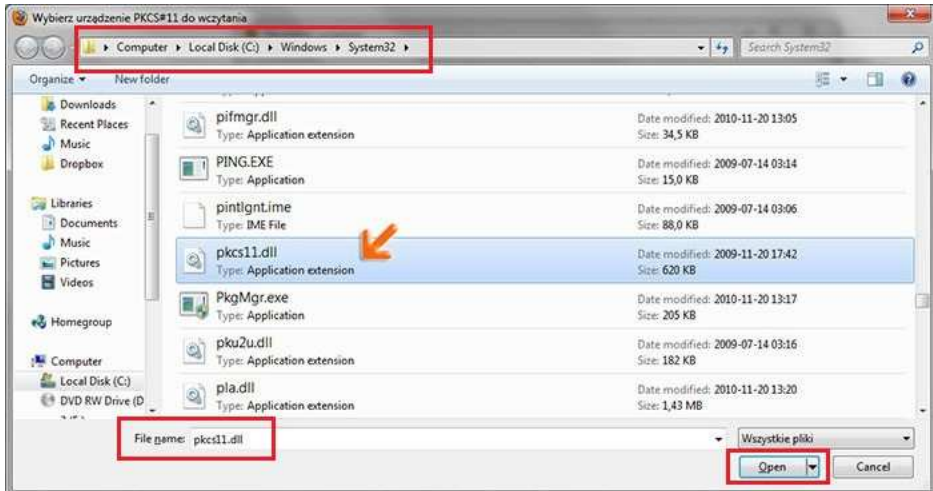

### **STEP 6**

 $\alpha$  .  $\alpha$  $0.000$  $\alpha$  ,  $\alpha$  ,  $\alpha$  $\sim$   $\sim$   $\sim$  $\alpha$  ,  $\alpha$  ,  $\alpha$  $\bar{\phantom{a}}$  $\begin{array}{c} \bullet \\ \bullet \end{array}$  $0.00000$  $\sim$   $\sim$  $- - - - \sim$   $\sim$  $0.00000$  $\alpha$  .  $\alpha$  $0.0000$  $\alpha$  $\begin{array}{c} \bullet & \bullet & \bullet \\ \bullet & \bullet & \bullet \end{array}$  $- - - - \sim$  0  $0.0.1$  $0.01$  $...$  $\alpha$  ,  $\alpha$  ,  $\alpha$  $0.0001$  $\alpha$  .  $\alpha$  $\bar{\bullet}$  $\ddot{\phantom{a}}$  $0.000$  $\epsilon$  $\bar{\bullet}$  $0.0000$  $0.0000$  $\alpha$  $0.0000$  $\alpha$  $\alpha$  $0.000$  $\epsilon$  $\sim$  0  $0.000$  $\epsilon$  $0.000$  $\bar{\phantom{a}}$  $\ddot{\phantom{a}}$  $\begin{array}{c} \bullet & \bullet & \bullet \\ \bullet & \bullet & \bullet \end{array}$  $\bar{\alpha}$ . . . . .  $\sim$   $\sim$ . . . . .  $\cdots$  $\alpha$ . . . . .

File location is already displayed in the name of the module file – confirm it with **OK**.

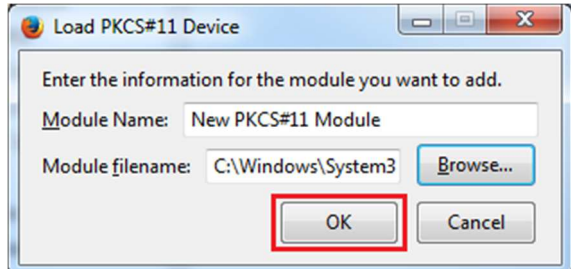

You will see the ING module has installed.

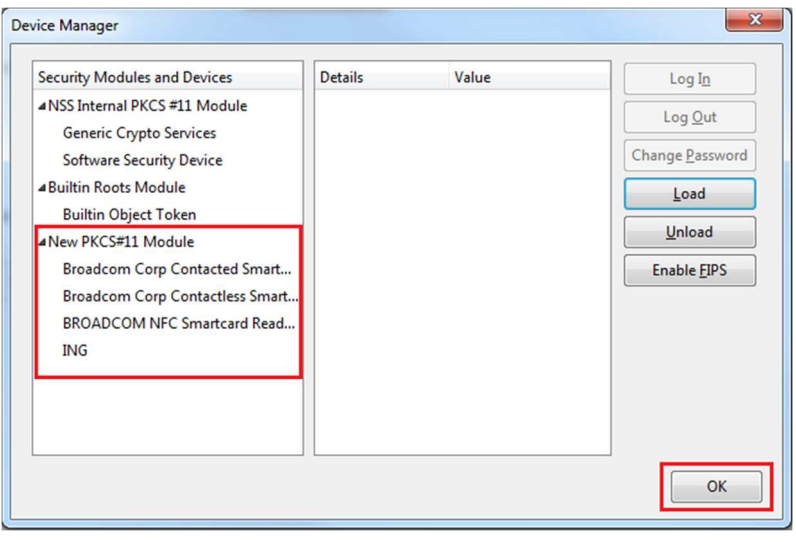

 $\alpha$  $\alpha$  Close the browser, open it again and log in to ING BusinessOnLine.

If you see this message while logging:

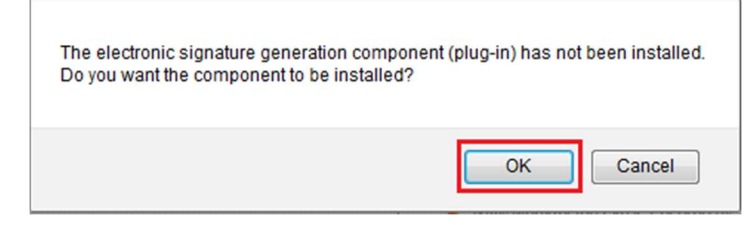

click **OK** to start component installation.

# **STEP 8**

Read the message that will appear and confirm it with **OK.** 

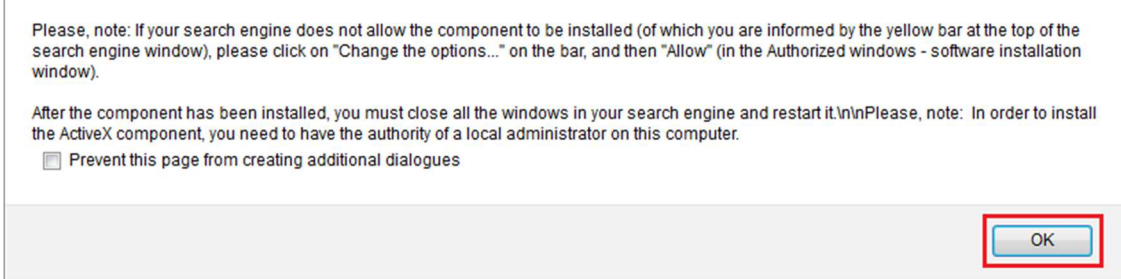

If the message does not appear automatically, go to https://start.ingbusinessonline.pl/login/firefox and select **Install** in step **3**.

## **STEP 9**

 $\overline{a}$  $\alpha$ 

 $\alpha$  $\sim$ 

 $\sim$   $\sim$ 

 $\sim$   $\sim$  $\alpha$ . . . . .  $\sim$ 

 $\bullet$ 

Click **Allow** in the left upper corner of the browser.

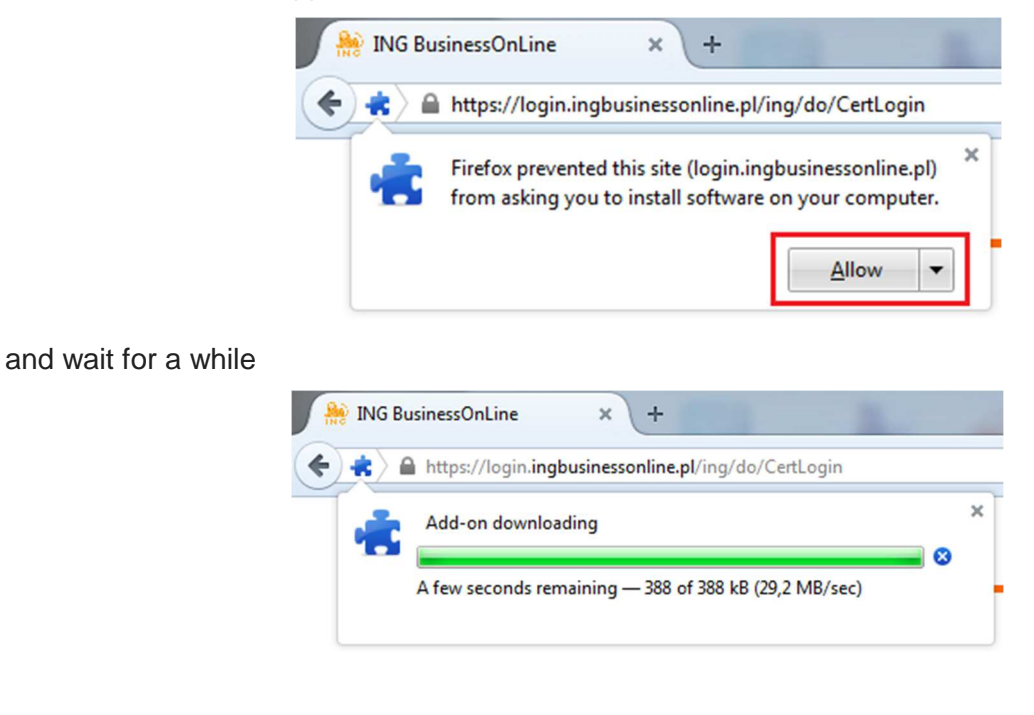

In the Software Installation window click **Install.** 

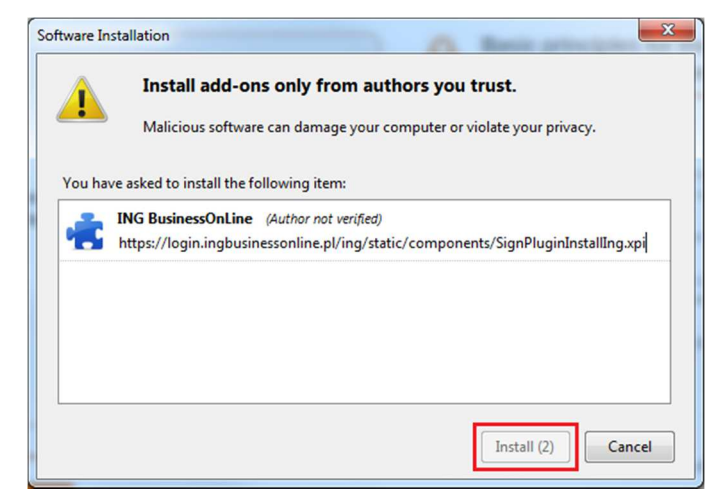

## **STEP 11**

To end installation, click **Restart Now** in the left upper corner of the browser.

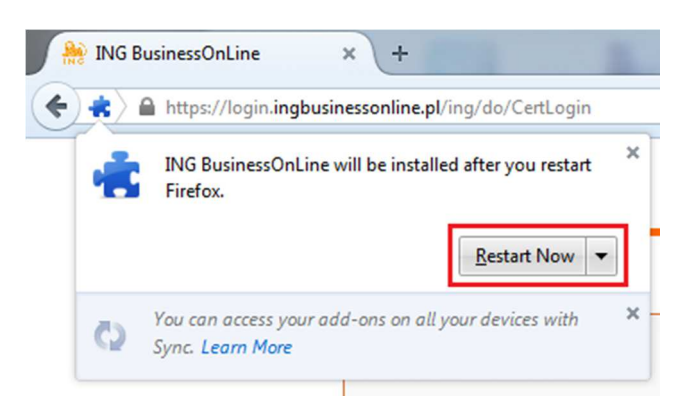

The browser will be closed and reopen.

Go to http://www.ingbank.pl/en-ing-businessonline and log in to ING BusinessOnLine by clicking **eToken/card** access.

Remember that in Mozilla Firefox a password to eToken/Card is called the **master password**.

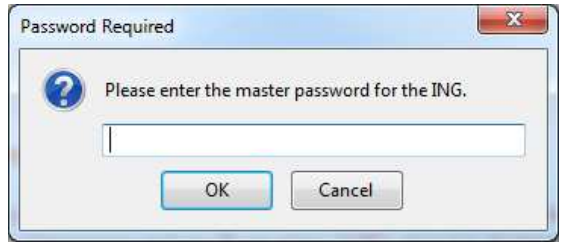

Should you have any questions, contact **ING Business Centre:**

- call us on **32 357 00 24** or **801 242 242**
- send us an a-mail on **bc@ingbank.pl**

Our Call Centre is available from **Monday to Friday** from **8:00** to **18:00**.